# oneChart

# Changes to MethodistMD Website

## **Audience: Physicians and Related Roles**

**Changes to MethodistMD.org were a necessary step to move our Citrix environment off end-of-life Windows 2008 servers.** 

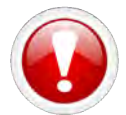

**If you are on a UTHSC computer on the UTHSC network, go directly to<https://mlh.gomolli.org/>**

### **Overview of Website Updates**

1. Under the **Apps** heading, the **OneChart - includes Cerner** link provides access to PowerChart, Cerner and other role-based applications. The **MyApps** link provides access to clinical applications, knowledge links and non-clinical applications.

**If you previously accessed myApps, using a bookmark, the bookmark will no longer work. You must access via [www.methodistmd.org.](http://www.methodistmd.org/)** 

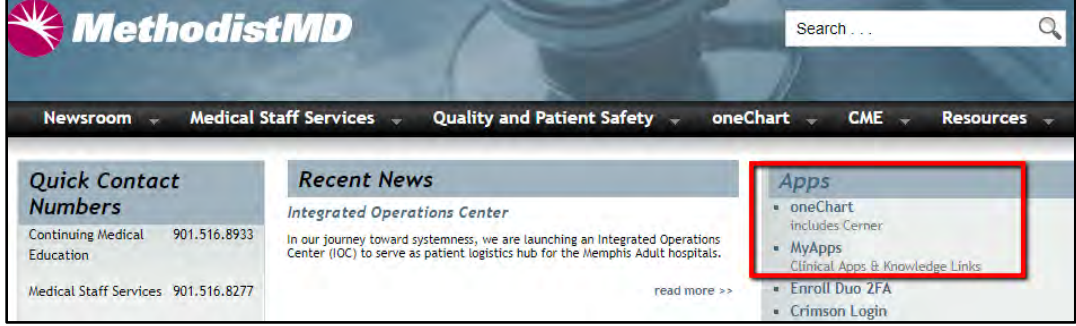

2. Clicking the **oneChart** link directs you first to the Citrix Login page.

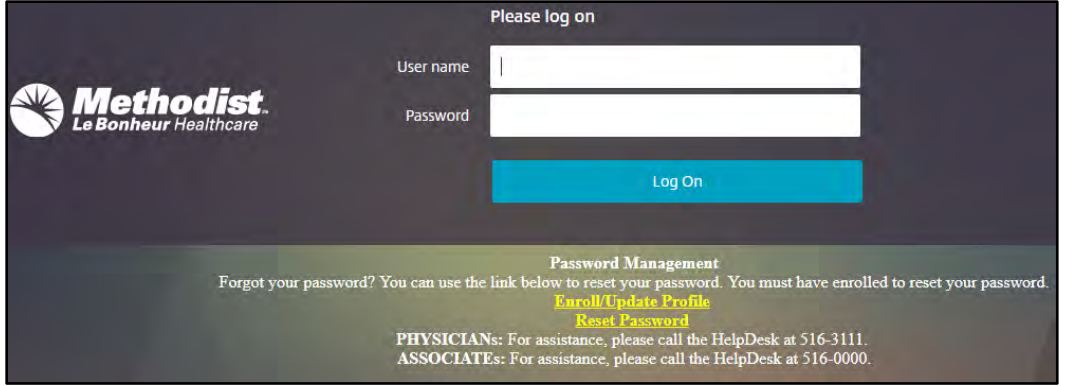

#### a. **For Windows Users:**

You must be running **Citrix Receiver 4.7 up to Receiver 4.9** (Windows 4.10 has

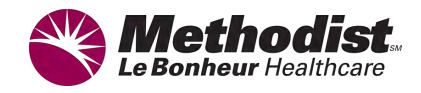

not been validated by Cerner). You can download this version from [www.methodistmd.org.](http://www.methodistmd.org/)

- **b. For Mac Users:**
	- You must be running **Citrix Receiver version 12.1.1 up to 12.9.1**.
	- Citrix Workspace for Mac 19.10.x is currently in the validation phase with Cerner.
	- macOS Catalina has not been validated and currently does not work with Citrix/Cerner.
- 3. Once logged in to Citrix, choose an authentication method.

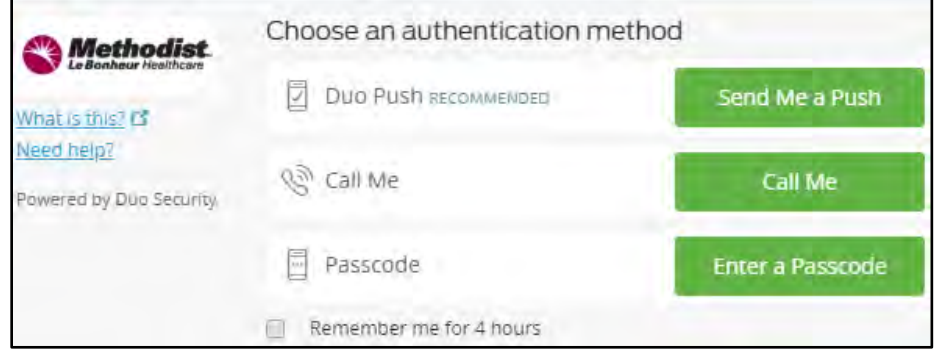

4. After successful login, your list of Cerner applications will render.

**NOTE:** The list of icons are based on your role/access and may vary from the icons listed below.

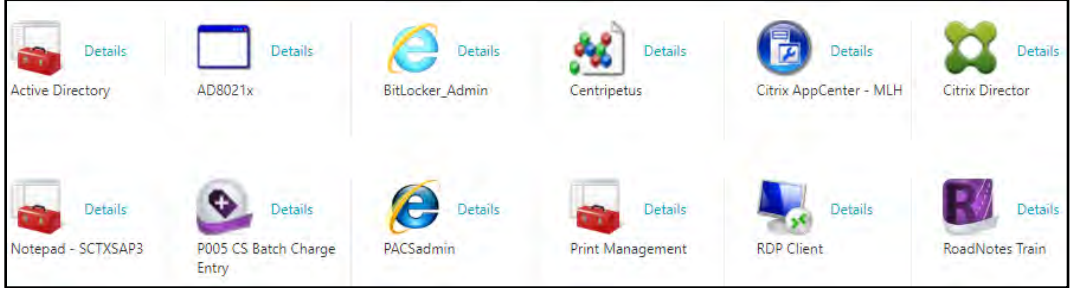

5. Access to Clinical Apps is still available via the **Categories** option at the top of the screen.

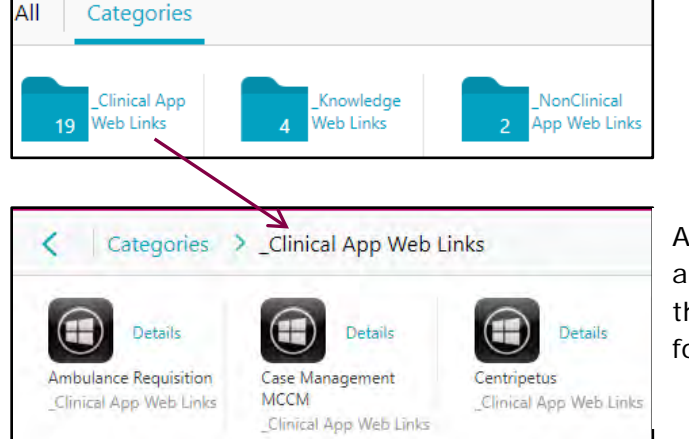

An example of the clinical applications available from the Clinical App Web Links folder.

6. Clicking the **MyApps** link from the home page renders clinical links.

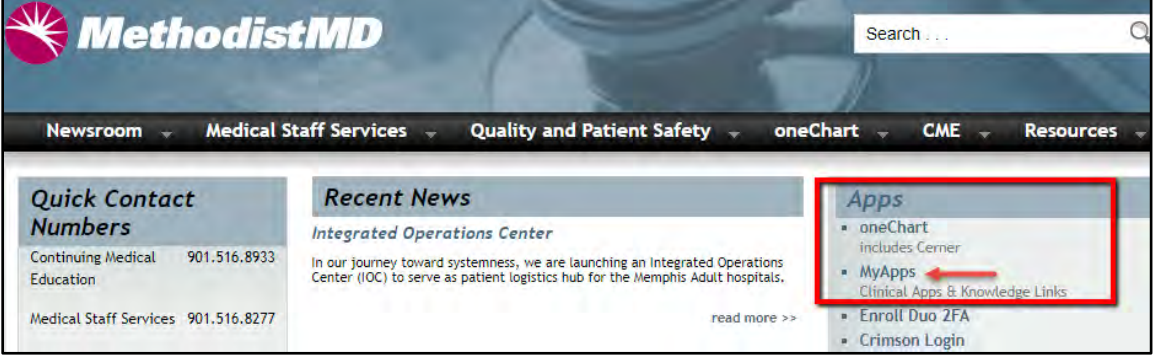

7. Access to oneChart is also available from the Clinical applications list.

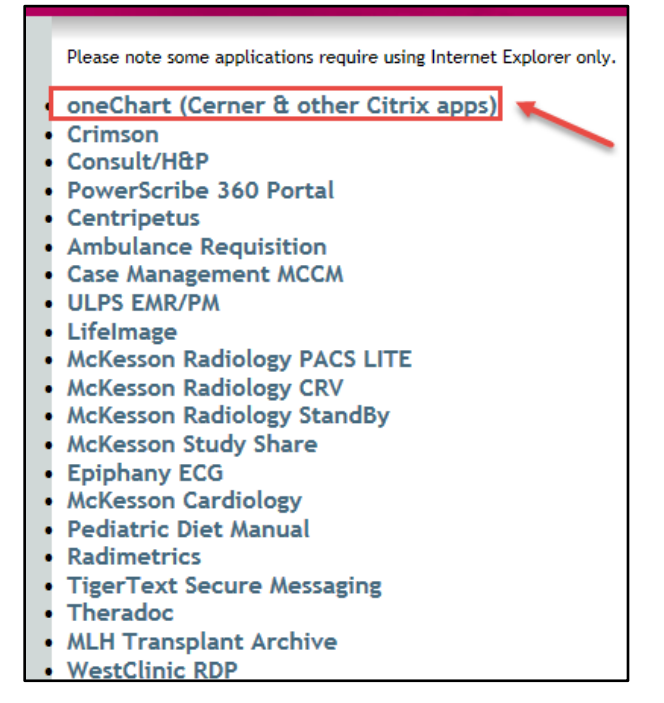